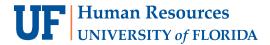

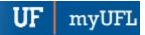

## **EXPORTING GRADES FROM CANVAS**

As an instructor/grader, you may send your grades directly (see <a href="the-other guide">the other guide</a>) or <a href="export grades">export grades</a> (this guide) from your Canvas gradebook to upload them into myUFL for final approval and posting. The guide on <a href="finalizing your Canvas">Finalizing your Canvas</a> <a href="mailto:Gradebook">Gradebook</a> will walk you through the process of preparing your Canvas gradebook to export so that what is displayed in Canvas will match what is sent/uploaded into <a href="mailto:ONE.UF">ONE.UF</a>. Follow these steps <a href="mailto:BEFORE">BEFORE</a> sending/exporting your gradebook.

**Note:** Recently, this new feature was implemented that allows users to download a CSV file from Canvas that can be directly uploaded into ONE.UF Grades.

### EXPORT THE CANVAS GRADEBOOK

1. Click Grades, located in the menu to the left, then Actions, then Send to ONE.UF.

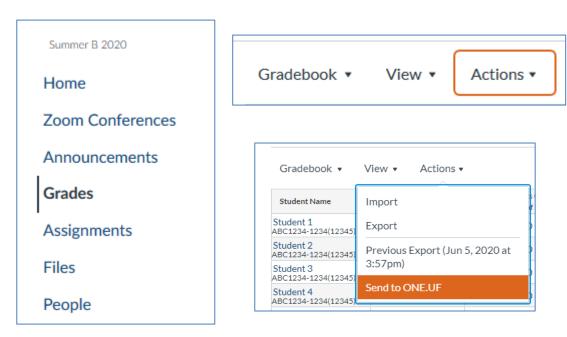

2. Click Download to a spreadsheet and upload them to ONE.UF Grades.

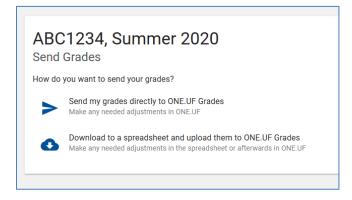

3. The gradebook will load on the screen with all of the sections of the course

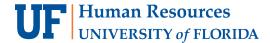

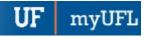

### 4. Click DOWNLOAD CSV

- The filename will be in the format of ABC1234-Semester Year-FileID.csv
- The file will save using your file download settings (usually a "Downloads" or "Documents" folder or the Desktop)

#### 5. Click GO TO ONE.UF GRADES

### Note about Writing Requirement Grades

If your class awards words to the student, then you may take the following actions. If your class does not award words, then please skip this section.

You may open the **CSV** file and enter the Writing Requirement Grade in COLUMN D for all students on the file or wait until they have been loaded into ONE.UF and enter the grades there manually. If you choose the former option, you will need to take the steps to recover the "Leading Zeros" on students' UFIDs (instructions here).

Note: Grades for the UF Writing Requirement (not case sensitive):

- "S" if the student has Satisfied the Writing Requirement
- "N" if the student has Not Satisfied the Writing Requirement

## UPLOAD GRADES – MY GRADING / ONE.UF GRADES

- 1. On the new page that opens, click the My Classes link on the left.
  - a. **Note**: It is not necessary to search for the particular class section.
- 2. Click the Upload Grade Roster button.
  - a. **Note:** Please note the **File Status**, as that will guide you through the steps
  - b. **Note**: It is not necessary to search for the particular class section.

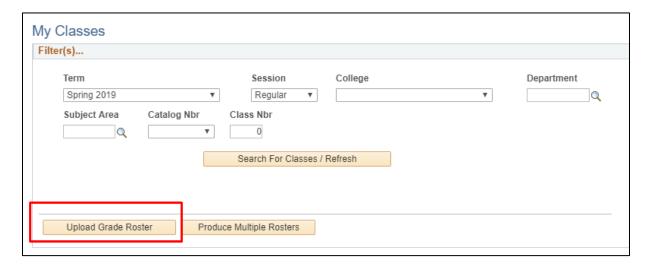

3. Click the Add a Grade File(s) button.

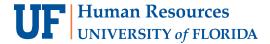

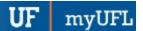

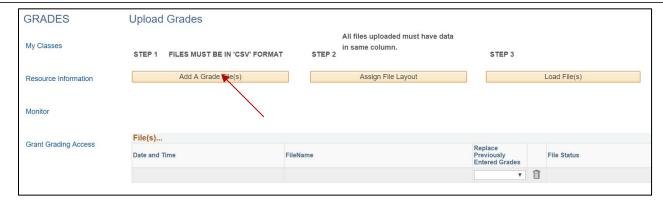

4. Click Choose File button.

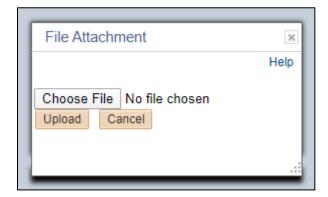

5. Identify the file to be uploaded. IMPORTANT: The file must be a.csv file.

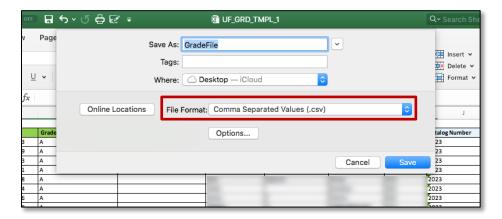

- a. **Note**: Only if you previously uploaded grades for the class and are attempting to upload *additional* grades, set the **Replace Previously Entered Grades** value to **No**
- b. **Note:** If this is the first time you are entering the grades for the class, leave the **Replace Previously Entered Grades** value to **Yes**.
- 6. Click the Upload button.
- 7. Click the Assign File Layout button.

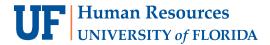

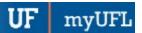

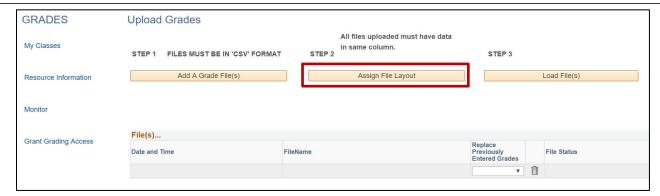

8. Check the Use System / Canvas Roster Layout check box and select the Term in the drop-down menu.

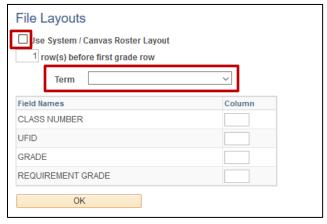

- 9. Click OK.
- 10. Back on the Upload Grades page, click the Load Files button.

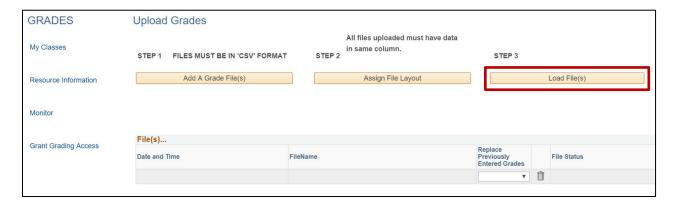

11. When the upload is complete, **File Uploaded** will display in the File Status column. If there are errors, click on the (i) icon to see what they are.

### FINALIZE GRADES

1. Click on My Classes to return to the page and search for the class.

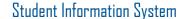

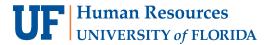

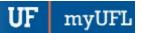

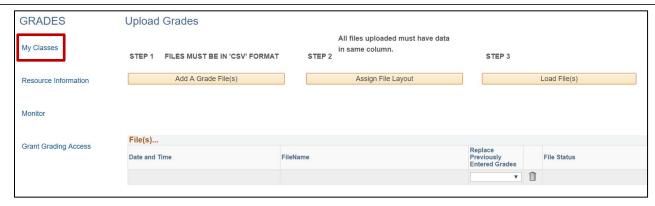

2. Select your class and click the **Enter Grades** button.

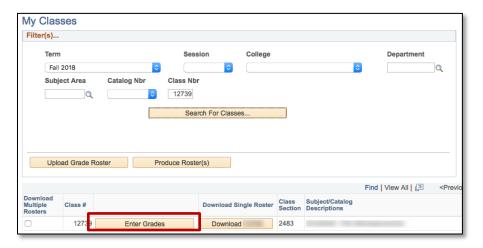

- 3. Review the grades and correct any errors (such as missing/invalid grades). Answer any E/U questions.
  - a. If you see an Invalid Grade, click the Magnifying Glass and select an appropriate grade (in this example, an F is not valid grade)

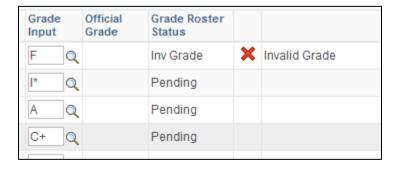

b. You are required to answer follow-up questions if you enter a failing grade and cannot save until all questions are answered.

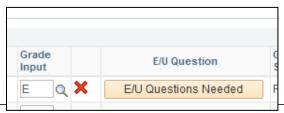

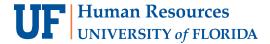

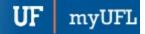

| Yes or No | Did the student ever attend or participate in academic related activity?      |
|-----------|-------------------------------------------------------------------------------|
| Yes or No | Did the student stop attending or participating in academic related activity? |
| Yes or No | I certify the student completed the class and earned a failing grade.         |

- 4. Click the Finalize Grade Roster button.
  - Note: Once finalized, your Grade Roster Status will say Pending until the Registrar's Office posts the grades.

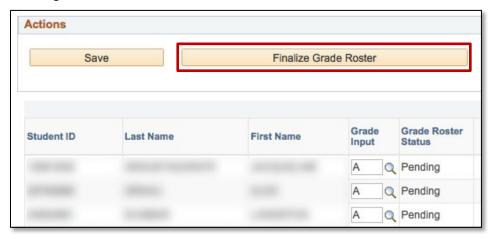

5. Click **OK** to acknowledge the confirmation message.

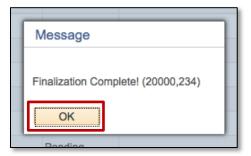

6. The Finalized checkboxes will appear on each grade line to indicate that the roster has been finalized.

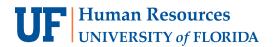

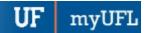

# Student Information System

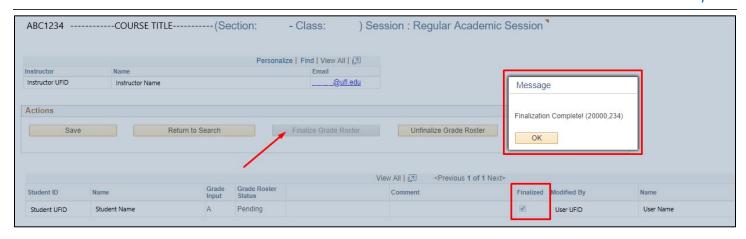

- 7. If a grade was entered in error, and the grading period had not ended, you may click the **Unfinalize Grade**Roster button to make the roster editable again.
  - a. Correct the error, and then click **Finalize Grade Roster** again.
- 8. If you have more sections, return to **Step 1** in this section (Finalize Grades).
- 9. If you have no other courses, you are now finished! **Congratulations!**
- 10. After grades post, the Transcript Grade will appear on the roster and will be viewable on a downloadable Archive Roster as well. HR Toolkit for Archive Rosters

### **IMPORTANT!**

- For up-to-date information, click **Resource Information** for other documentation
- E and U grades require answers to additional questions. Click the E/U Questions Needed button to review and provide answers.
- If the class satisfies a writing requirement, the Writing Requirement (S/N) column will appear and a grade of S (Satisfied) or N (Not Satisfied) must be entered.
- If a grade is left blank, the system will automatically populate the N\* grade.
- If a student has dropped the class or withdrawn from the university, the grade of W will pre-populate
- When the grading period ends, OUR will run a process to post the grades to the individual student records, at
  which time they will be visible to students. Any changes after the grading period ends must be made via the
  grade change process.

#### FOR ADDITIONAL ASSISTANCE

**Technical Issues** 

The UF Computing Help Desk 352-392-HELP helpdesk.ufl.edu **Policies and Directives** 

Office of the University Registrar 352-392-1374 registrar.ufl.edu